## **ORIENTAÇÃO PARA IMPRESSÃO DE CERTIFICADOS EJUD-PI**

1. **Acesse o site da EJUD/TJPI:** <http://www.tjpi.jus.br/portaltjpi/ejud/> Clicar no botão: **Certificados**

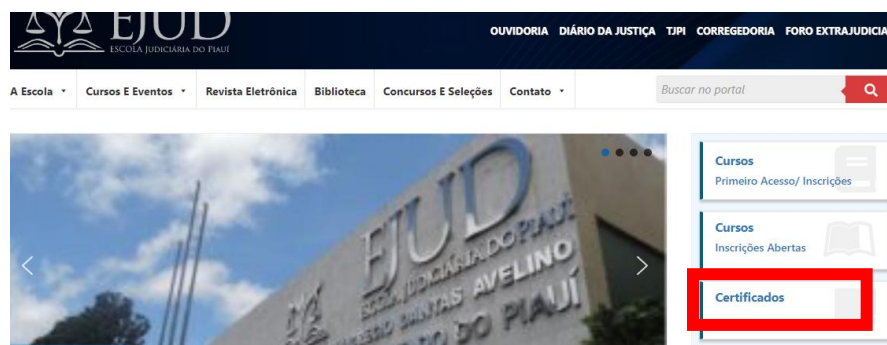

Digite seu **CPF e senha**.

Em caso de "**1º acesso**" ou "**Esqueceu a senha**", clicar em: **Esqueceu sua senha?**)

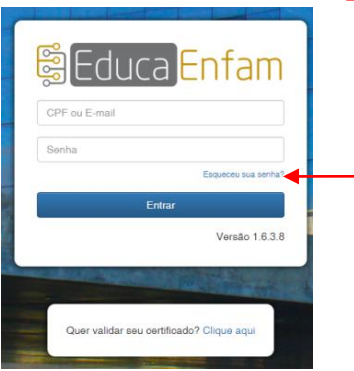

2. Depois de logado, clique em *Meus Eventos*, no lado esquerdo da tela, em seguida selecione **[Preencher avaliação de reação](javascript:void(0))** (neste caso, tendo que preencher a Avaliação de Reação, depois clicar em Salvar) ou **[Emitir certificado](https://educa.enfam.jus.br/meus-eventos/certificado/82223)**:

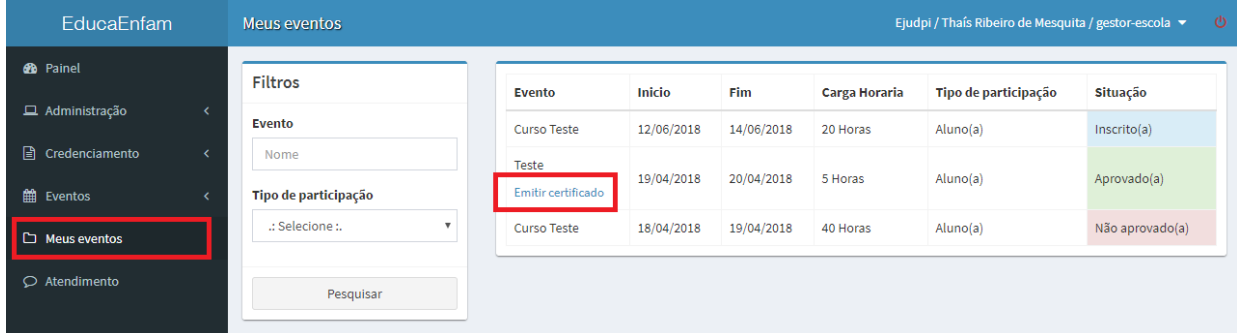

3. Clique no botão de *Download* e seu certificado estará disponível para impressão.

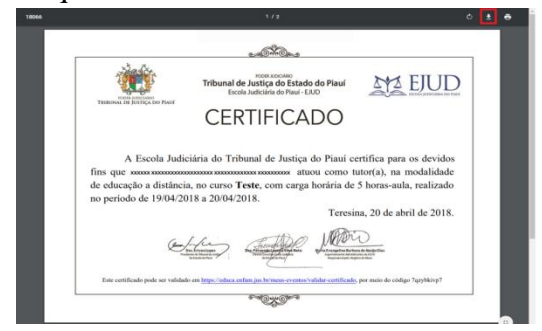